メッセージルールの設定 【 Windows Live メール 2009 編 】

迷惑メール対策のひとつとして、メールソフトのフィルタ機能(メッセージルール)を利用する方法につい てご紹介します。

- ① Windows Live メール をダブルクリックして、起動する。
- ② [ツール]-[メッセージルール]-[メール]をクリックする。

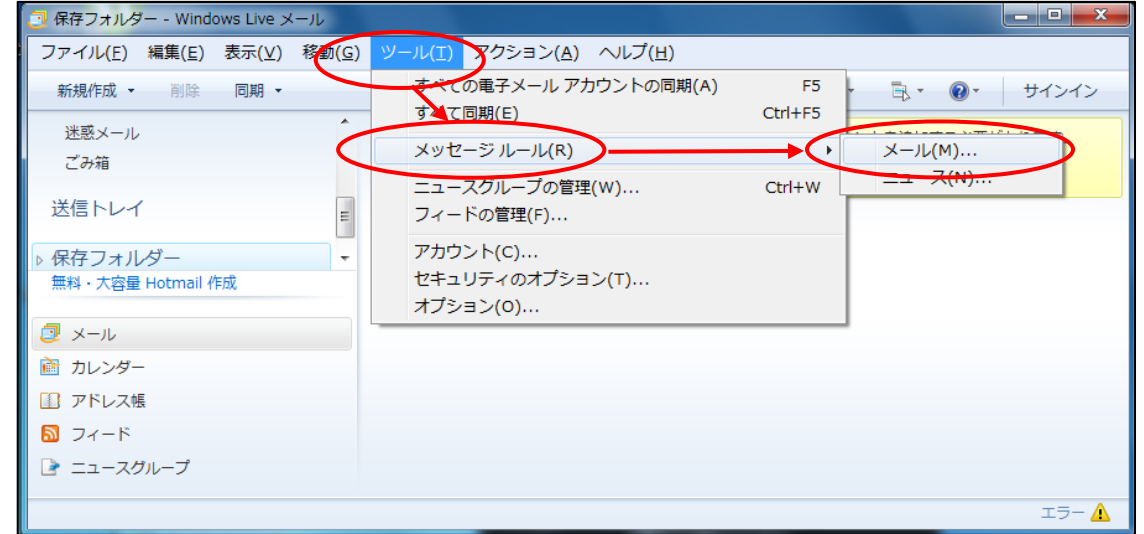

③ 『新規のメール ルール』画面が表示されるので、以下のように入力する。

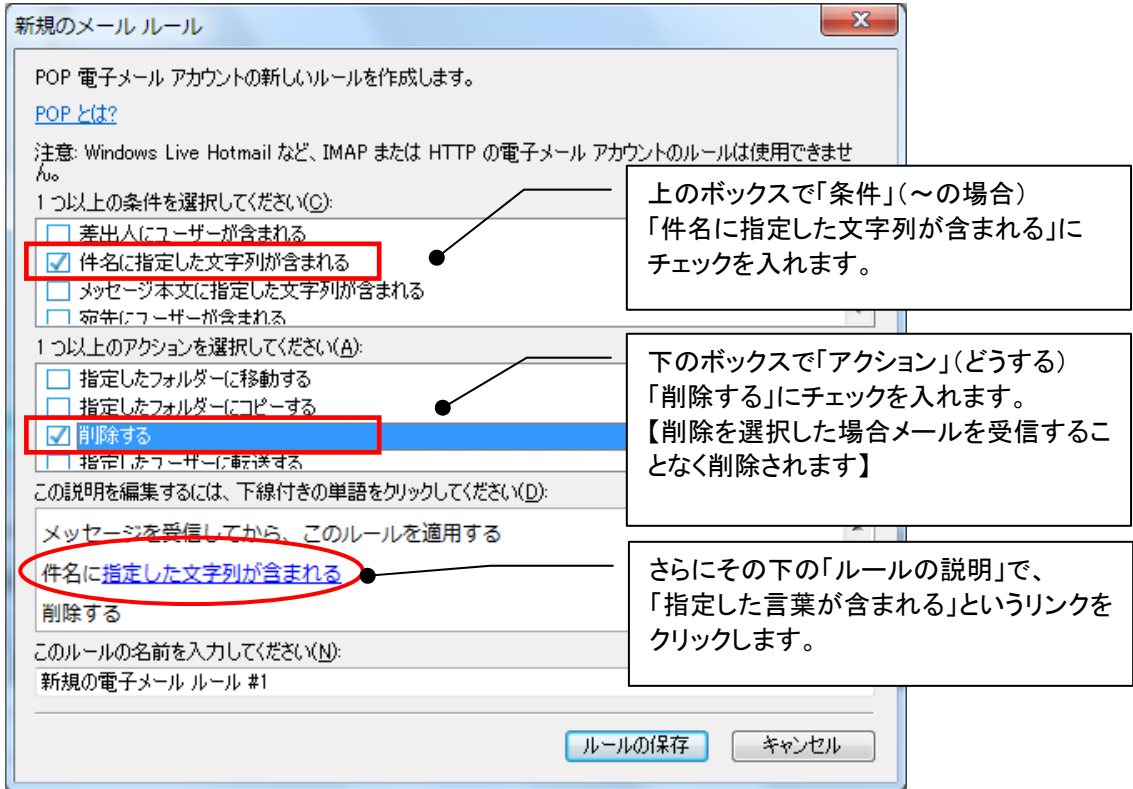

④ 『単語の入力』画面が表示されるので、迷惑メールに含まれている任意の言葉を入力して、「追加」ボ タンをクリックする。 以下の例では「未承諾」と「出会い系」を登録しています。

入力が完了したら、OK ボタンをクリックする。

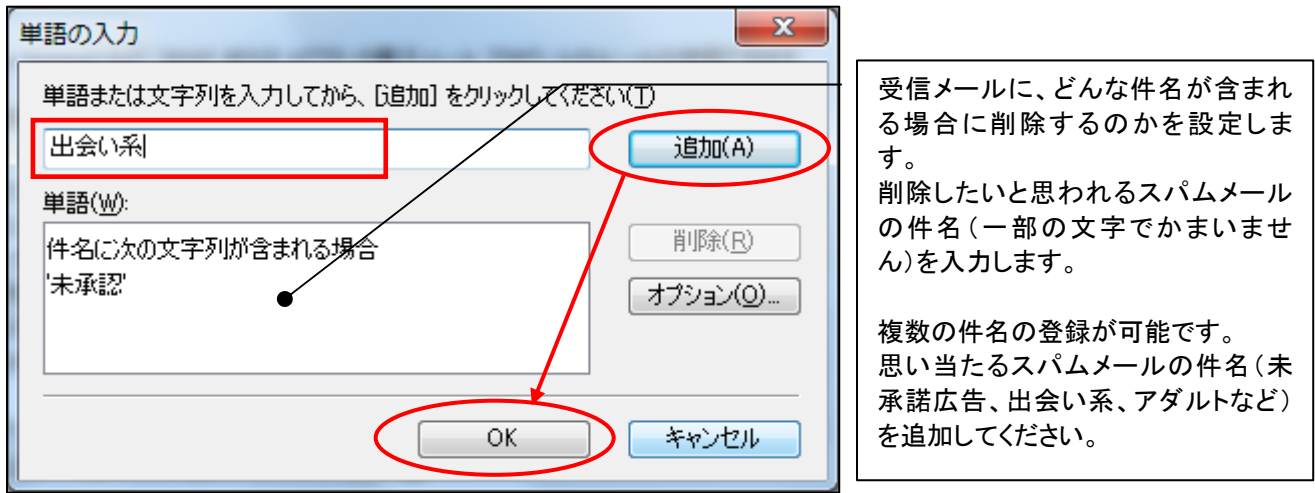

⑤ 設定したルールに名前をつけます。ここでは「迷惑メール対策」とします。

ルール名を入力して、OK ボタンをクリックする。

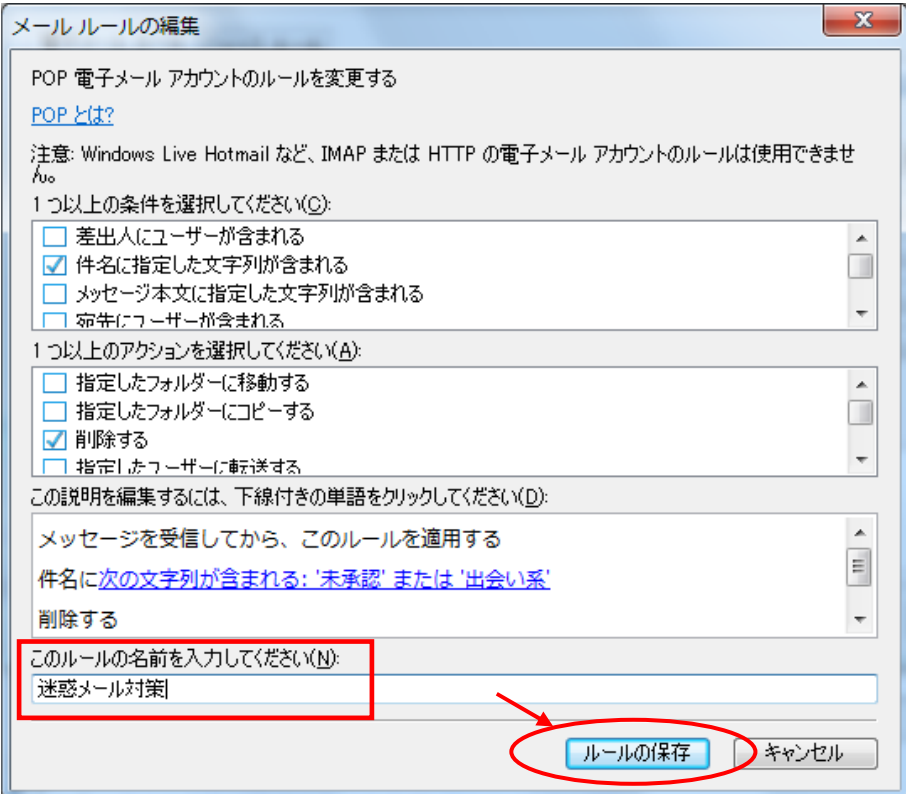

⑥ メールルールができていることを確認して、 OK ボタンをクリックする。

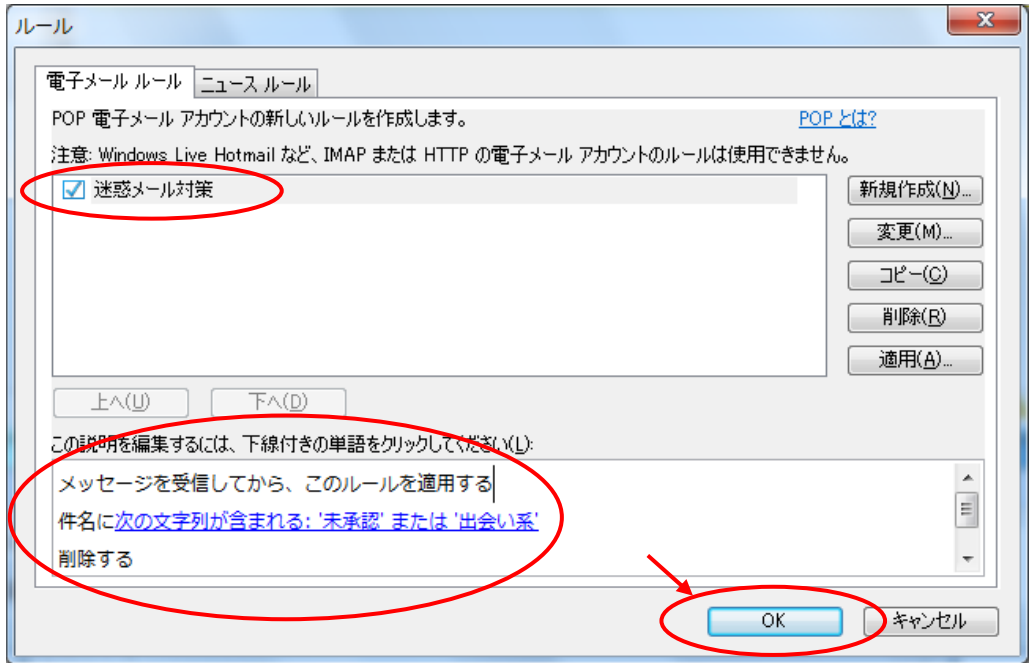

⑦ 次回受信分よりメールルールが適応されます。

なお、ルールは複数登録できますので、必要に応じて上記手順を繰り返して設定してください。